#### **Utiliser RETKOOP**

**1) Se connecter sur l'application avec ses identifiants** 

#### **et son mot de passe à l'adresse suivante :**

<https://www.retkoop.occe.coop/debut.php>

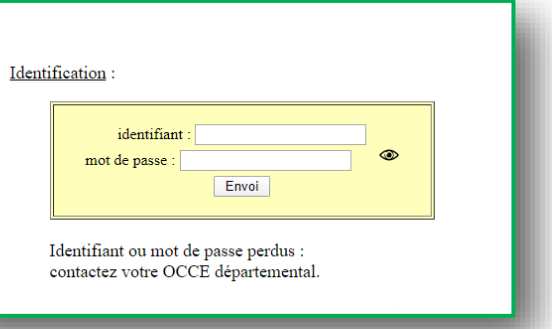

#### **2) Le sommaire est partagé en 3 blocs**

Aide Des textes, des tutoriels, des vidéos, ... des explications.

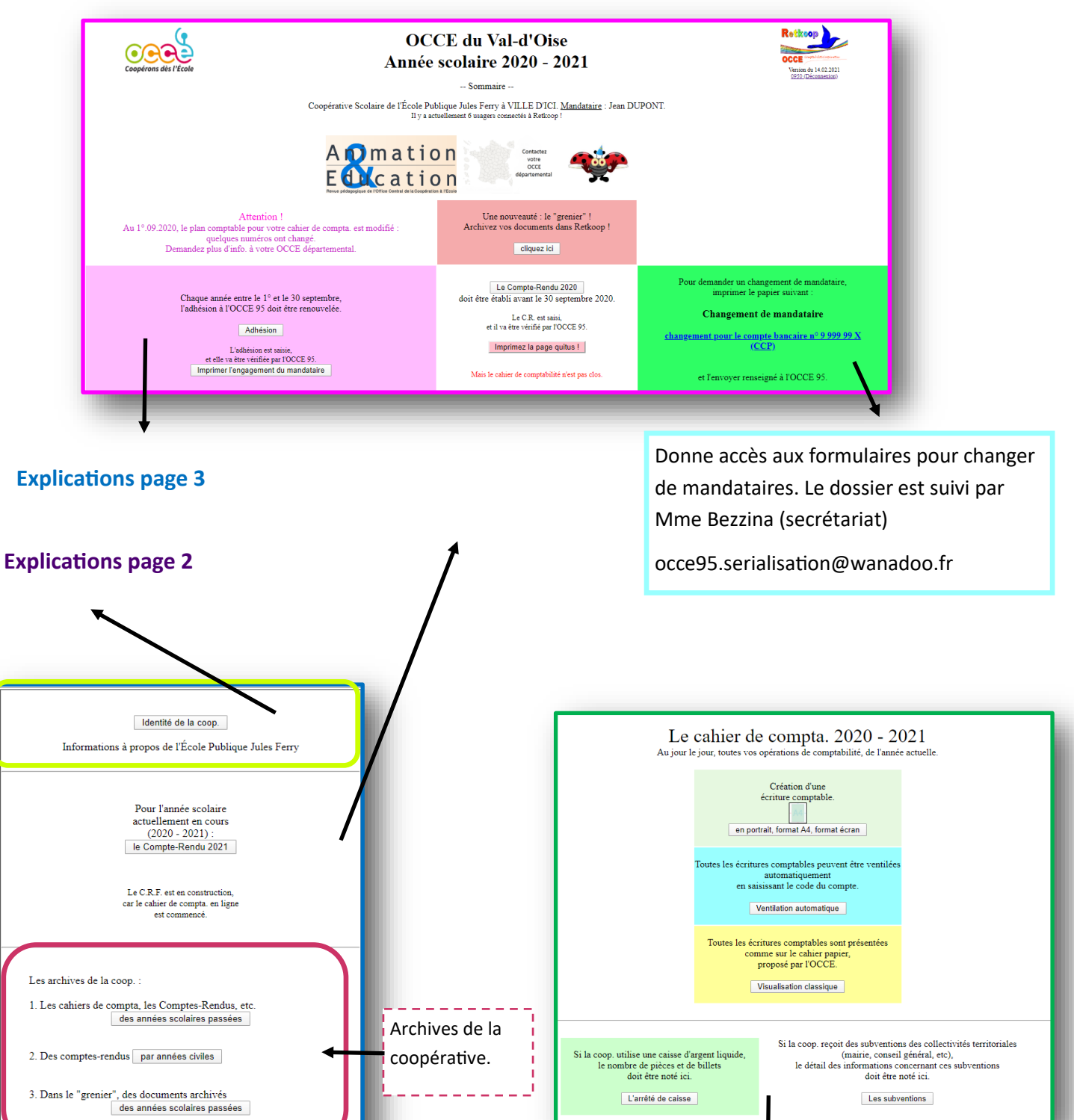

**Explications page 4**

# **Mettre à jour l'identité de la coopérative -**

# **Mot de passe et identifiant -**

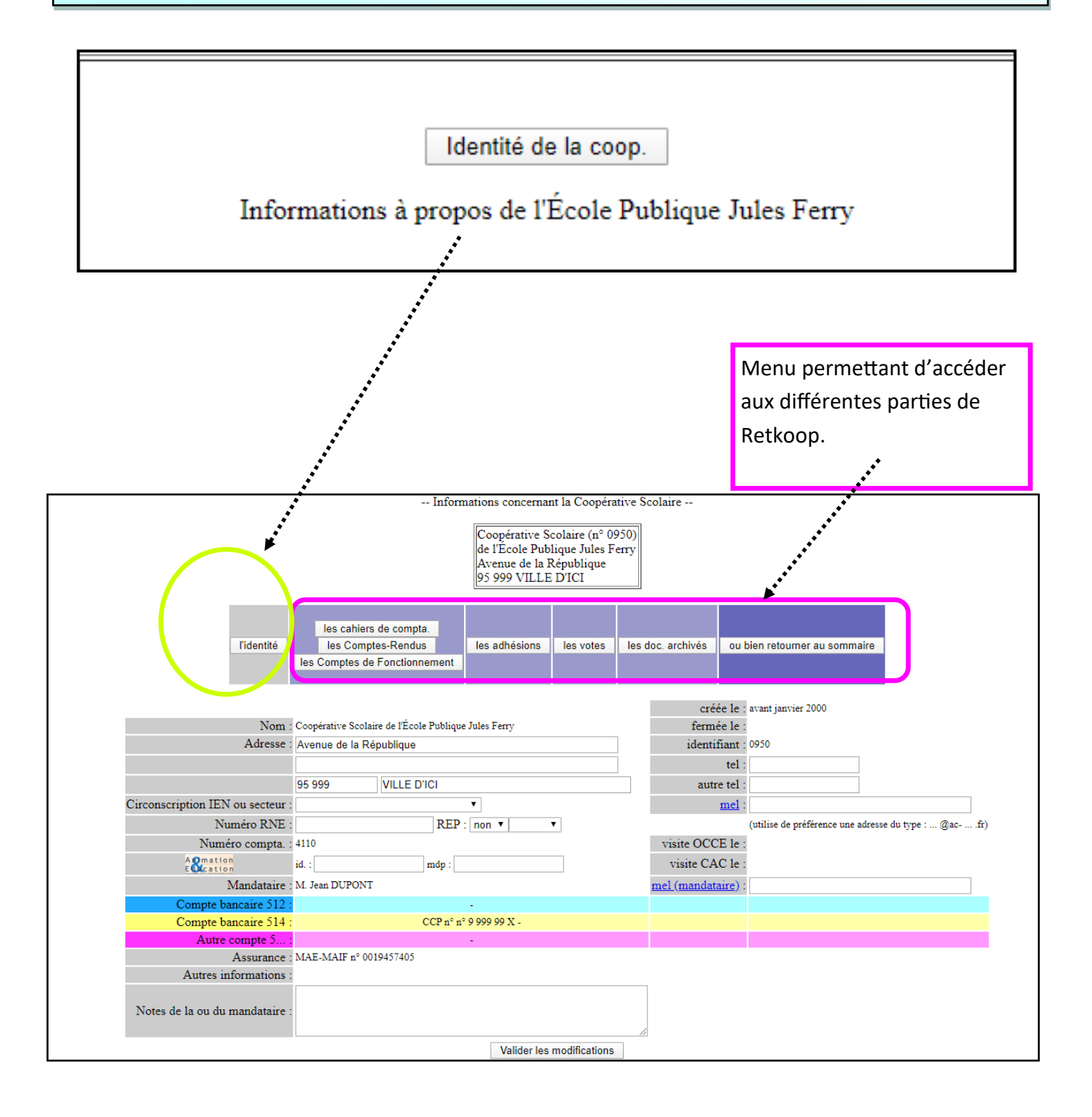

- Bien vérifier l'exactitude de ces informations et mettre à jour celles qui sont modifiables. Pour les autres, prévenir au plus vite l'OCCE 95
- Si vous perdez votre mot de passe, contactez nous. ad95@ooce.coop ou 01.30.32.32.00

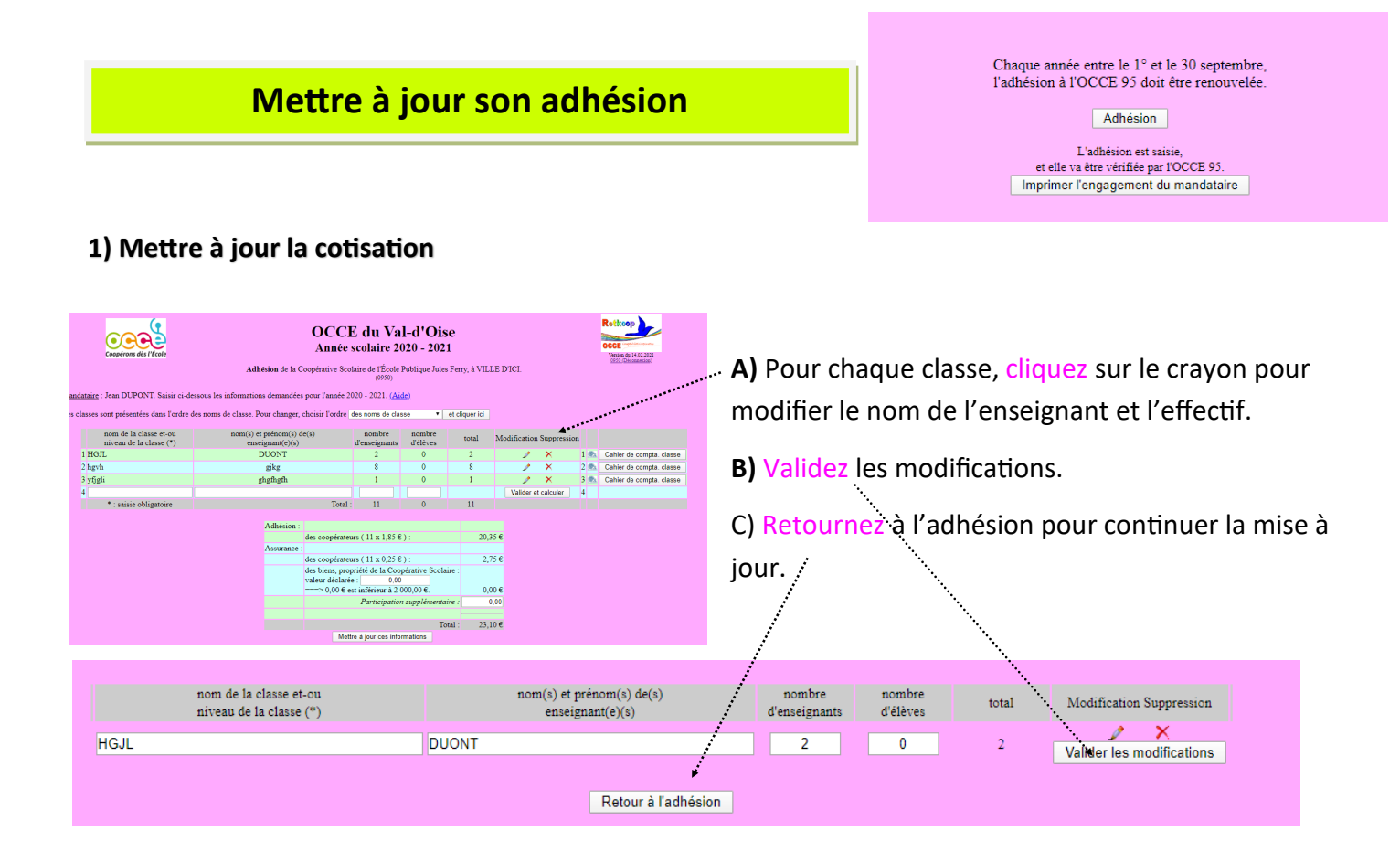

#### **2) Mettre à jour l'assurance**

Vérifiez le montant des biens inscrits dans la case blanche. L'assurance ne couvre que les biens achetés par le coopérative.

Si vous dépassez 2000€ contactez-nous.

Vous pouvez faire un don pour aider des coopératives qui pourraient subir un sinistre grave. ...............................

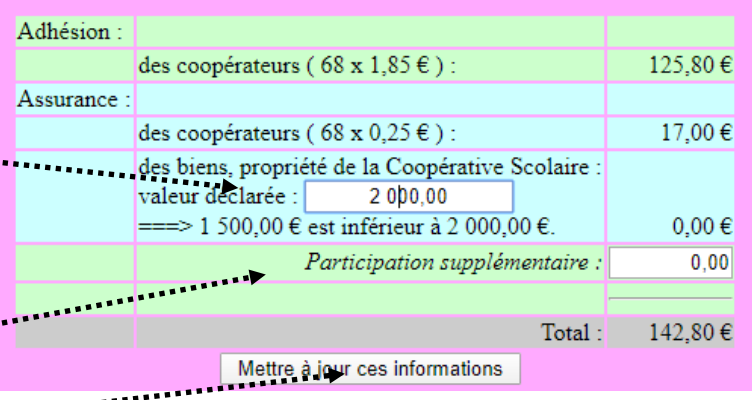

Mettez à jour les informations

#### **3) Valider votre adhésion**, **cliquez sur engagement du mandataire** ou envoyez-nous par mail

vos engagements. Le montant de l'adhésion sera prélevé sur votre compte ultérieurement par l'OCCE 95

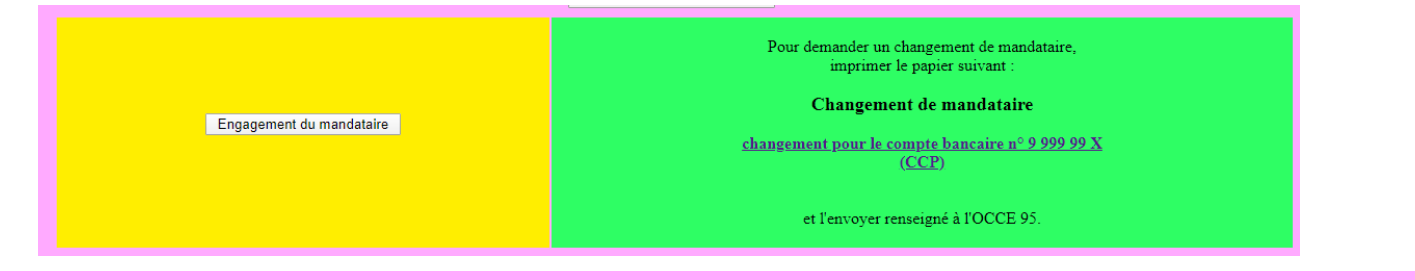

Pour que cette opération soit écrite maintenant dans le cahier de compta, de l'année. cliquer ici

Il faudra ensuite aller dans le cahier de compta. pour vérifier le moyen de paiement (chèque, virement, prélèvement, ...) Prévoyez d'inscrire le numéro de votre chèque, celui de la P.J., etc.

# **Tenir la comptabilité de sa coopérative**

La comptabilité commence au 1er septembre et se clos au 31 août de l'année en cours.

#### **Tout au long de l'année, il faut :**

- Enregistrer les dépenses (charges) et les recettes (produits) de la coopérative sur Retkoop.
- Vérifier que ces recettes ou dépenses sont conformes aux relevés bancaires.

**Afin de transmettre à l'OCCE, aux parents, à vos collègues un Compte-rendu-financier (CRF)** 

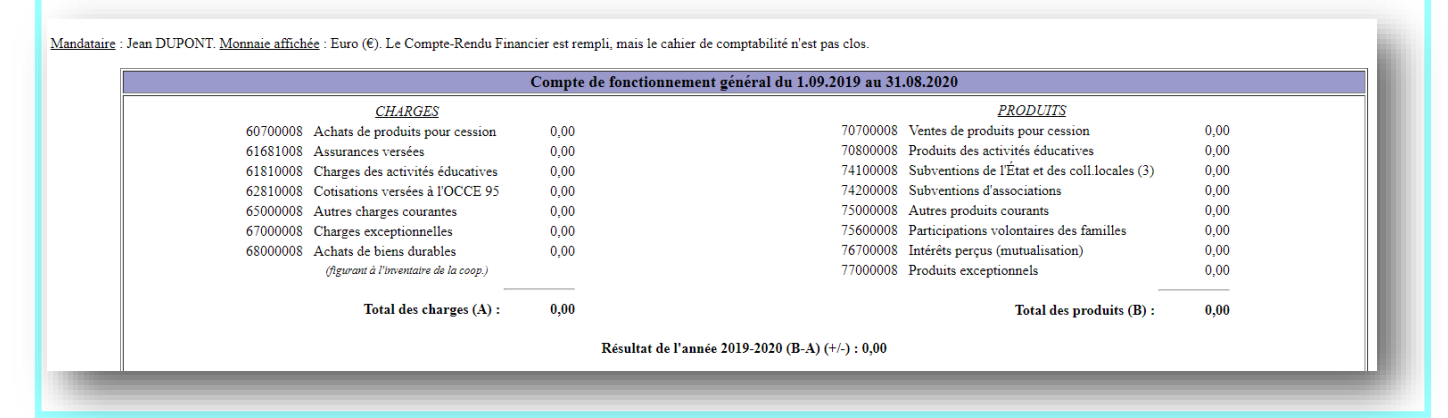

**Outils pour tenir sa comptabilité :** 

- Retkoop pour saisir vos écritures : recettes (entrée) et dépenses (sortie).
- 1 cahier ou 1 classeur avec les pièces justificatives numérotées des dépenses et des recettes.
- Les relevés bancaires

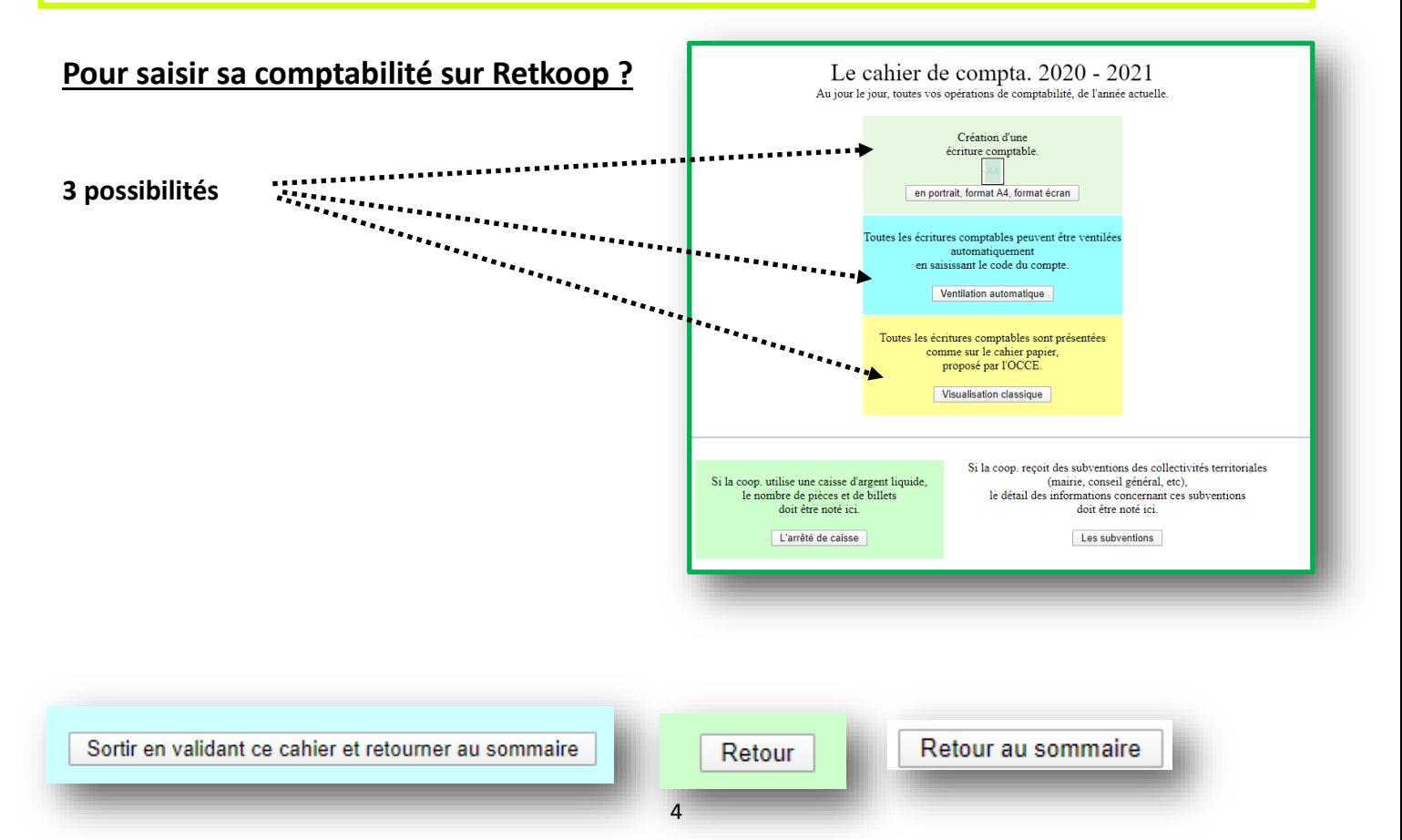

## **Saisir une écriture en visualisation classique**

Toutes les écritures comptables sont présentées comme sur le cahier papier, proposé par l'OCCE.

Visualisation classique

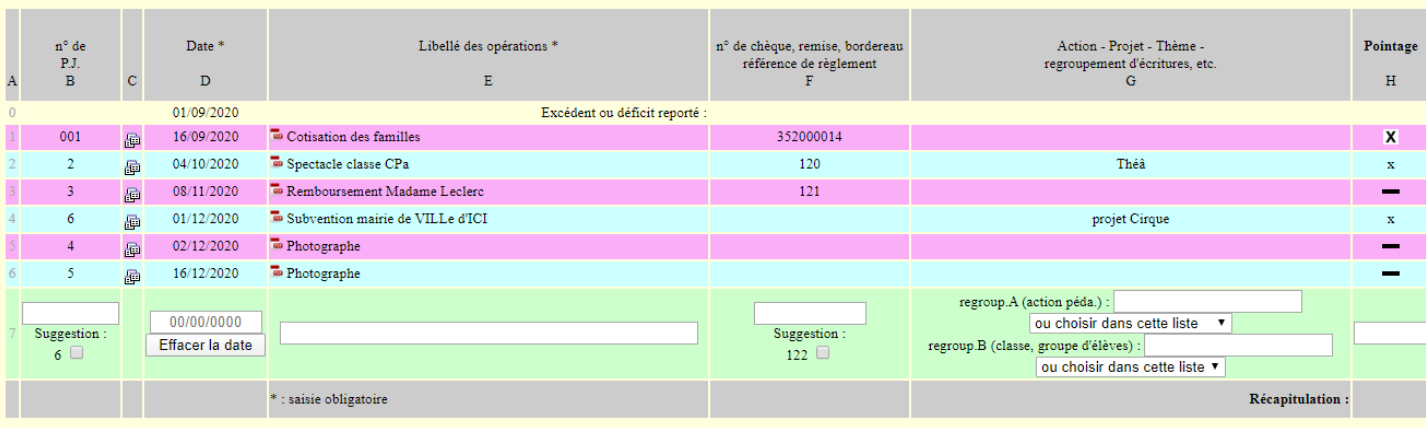

Colonne A : Elle indique le nombre de ligne de votre tableau

Colonne B : Attribuer à chaque écriture un numéro de pièce jointe.

Colonne C : Permet de télécharger les pièces justificatives si vous n'utilisez pas de cahier ou de classeur.

Colonne D : Inscrire la date à laquelle vous avez effectué l'opération.

Colonne E : Attribuer un libellé le plus précis possible à votre dépense ou votre recette.

Colonne F : Inscrire le n° de chèque ou de bordereau pour les remises d'espèces ou de chèques.

Colonne G : Permet de préciser l'objet de la recette ou de la dépense. Cette colonne est facultative.

Colonne H : Inscrire **une croix** lorsque l'écriture saisie apparait sur le relevée bancaire. On dit alors que l'écriture est pointée.

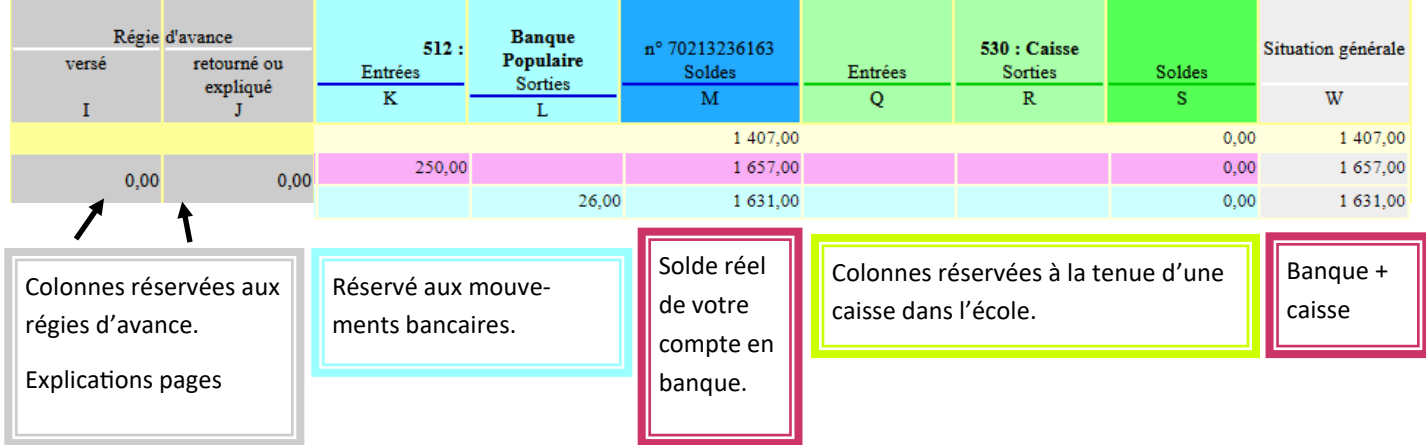

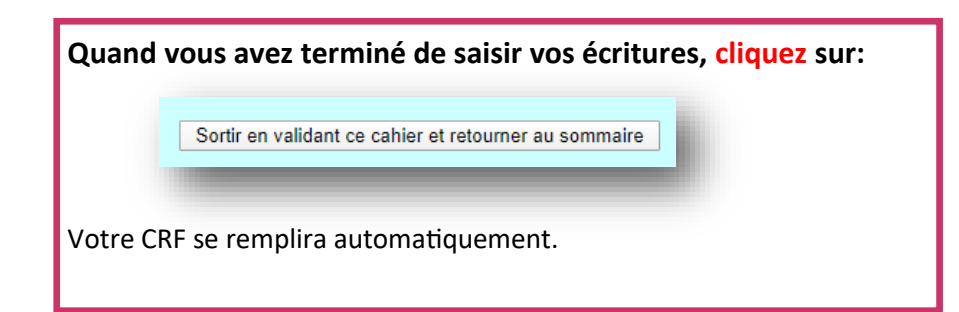

### **Saisir une écriture en ventilation automatique**

#### Toutes les écritures comptables peuvent être ventilées automatiquement en saisissant le code du compte.

Ventilation automatique

6181 : activités éducatives codes de ventilation

régie : retourné ou expliqué

- Charges, sorties, dépenses : 6070 : achat d'objet 6168 1 : assurances

- Produits, entrées, recettes : 7070 : vente d'objet 7080 : activités éducatives 7410 : subv. collec. locales

régie : versé

6181

opération interne

6270 : frais bancaires 6586 : cotisation à l'OCCE 95 6700 : dépenses except. 6800 : biens durables

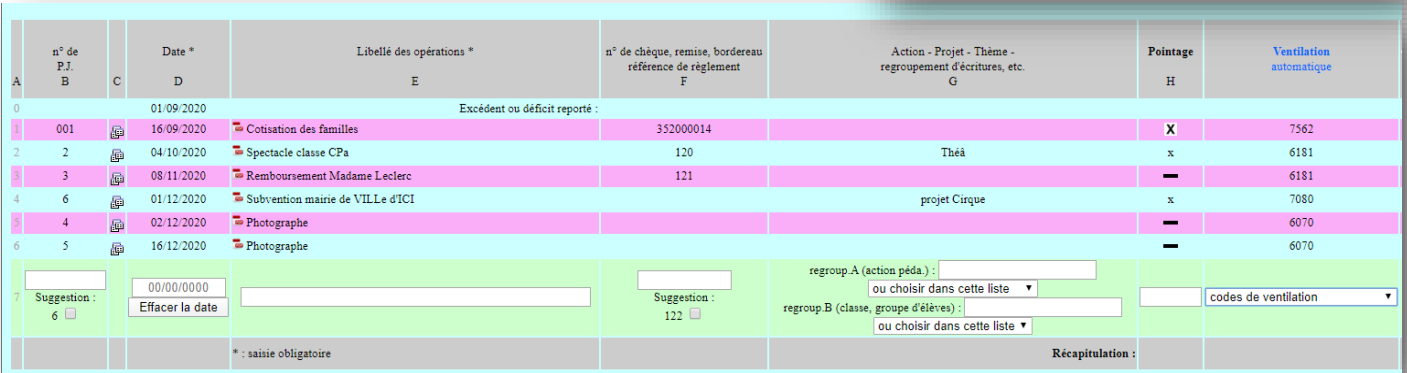

Colonne A : Elle indique le nombre de ligne de votre tableau

Colonne B : Attribuer à chaque écriture un numéro de pièce jointe.

Colonne C : Permet de télécharger les pièces justificatives si vous n'utilisez pas de cahier ou de classeur.

Colonne D : Inscrire la date à laquelle vous avez effectué l'opération.

Colonne E : Attribuer un libellé le plus précis possible à votre dépense ou votre recette.

Colonne F :Inscrire le n° de chèque ou de bordereau pour les remises d'espèces ou de chèques.

Colonne G : Permet de préciser l'objet de la recette ou de la dépense. (Colonne facultative)

Colonne H : Inscrire **une croix** lorsque l'écriture saisie apparait sur le relevée bancaire.

On dit alors que l'écriture est pointée.

Colonne Ventilation automatique : (Permet d'expliquer les entrées et les sorties)

Sélectionner l'intitulé qui correspond à votre entrée ou votre sortie.

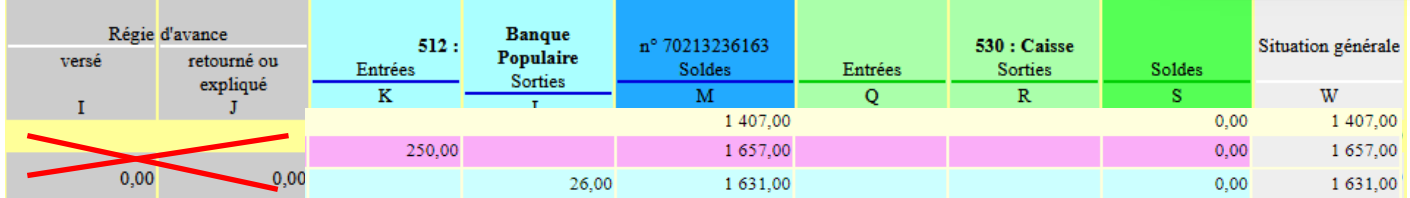

**Colonne I et J :** ne peuvent être saisies en ventilation automatique. Passer en visualisation classique.

Colonne K et L : Inscrire le montant correspondant soit à une entrée soit à une sortie **en banque**.

Colonne M : Retkoop calcule automatiquement vos écritures.

Colonne Q et R: Inscrire le montant correspondant soit à une entrée soit à une sortie **en caisse** (argent liquide détenue dans l'école.)

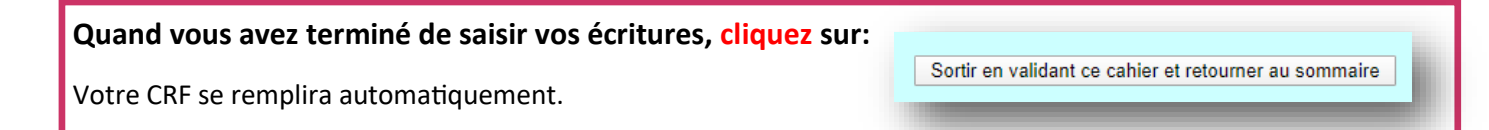

6

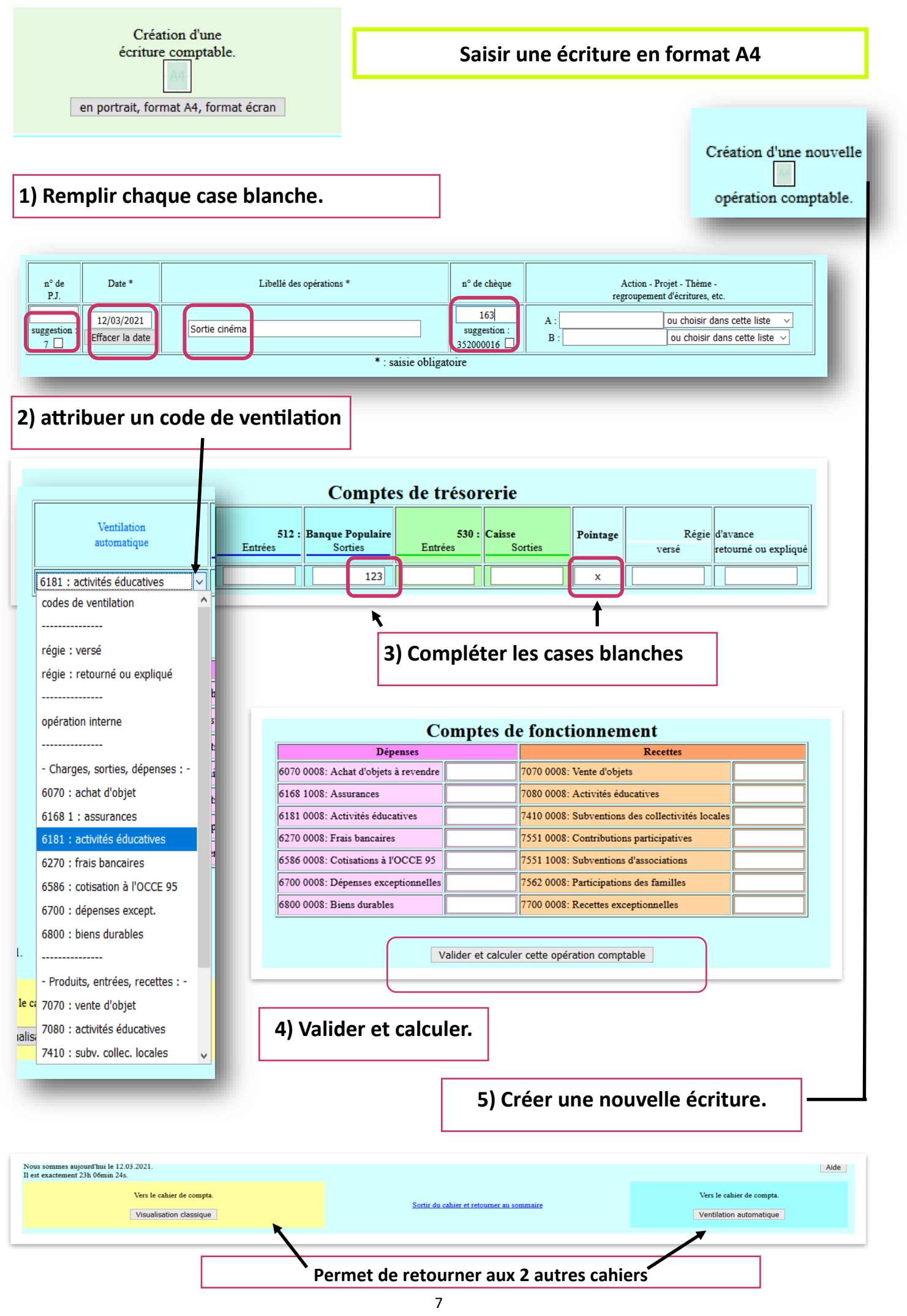